## *Hello, and thank you for creating your CanGift 365 Passport!*

There's never been a better time to shop than now, with over 154 vendors currently on CanGift 365, and more than 15,000 products, we hope that some of your favorite vendors are here, and that you'll be able to find the right products for your store!

Here's a quick guide in 6 STEPS to help you start shopping.

## **STEP 1**.

Since you have created your Passport for [CanGift 365,](https://shopcangift365.bwweb.net/gallery) you should be able to return to this platform to shop easily.

TOP TIP! If you are asked for your Password when signing in to your Passport, click the "Remember me" button under the Password field, as shown below. Then, every time you reach this page, all you have to do is click "Sign In."

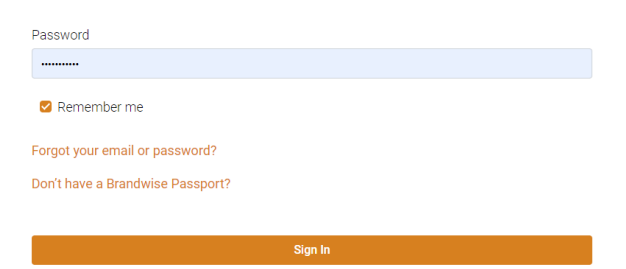

Alternatively, if you do not sign out of your Passport, you should not have to sign back in when you click on [CanGift 365.](https://shopcangift365.bwweb.net/gallery)

Once signed in, all you need to do i[s CLICK HERE to Shop.](https://shopcangift365.bwweb.net/)

## **STEP 2**.

The CanGift 365 home page looks like this.

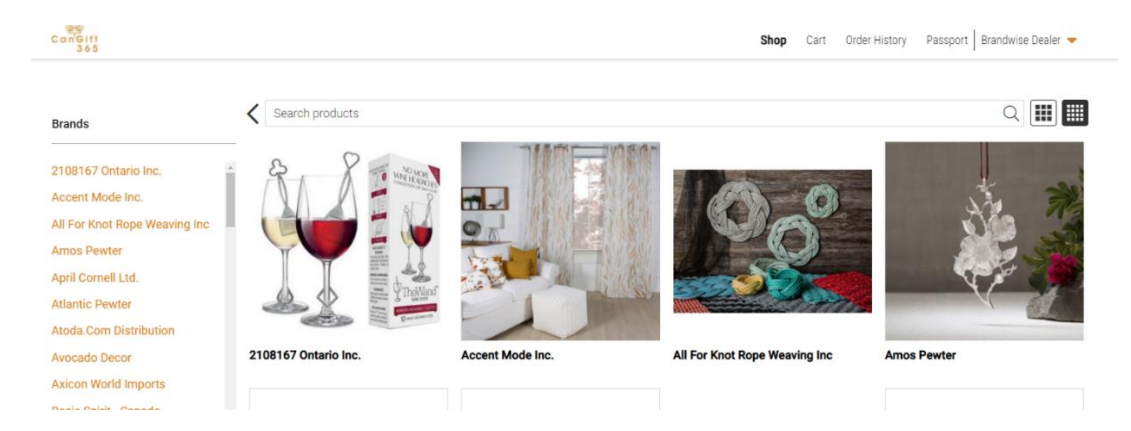

Use the "Search Products" field to find your desired product(s), such as "wine". Products with wine in the description will appear on your screen. To see more about a product, just click on the front image.

You can also scroll down the list of vendors (on the left) and click on any name to shop the line. You can also click on any company image to shop from that line.

## **STEP 3**.

Find the product(s) you wish to view. Click on the product image to see a more detailed description.

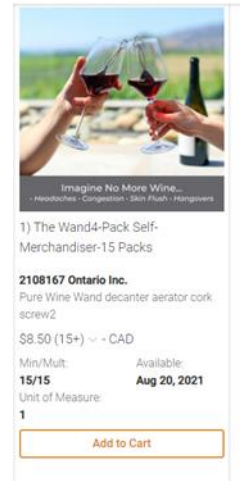

The detailed description will show you the full product specifications.

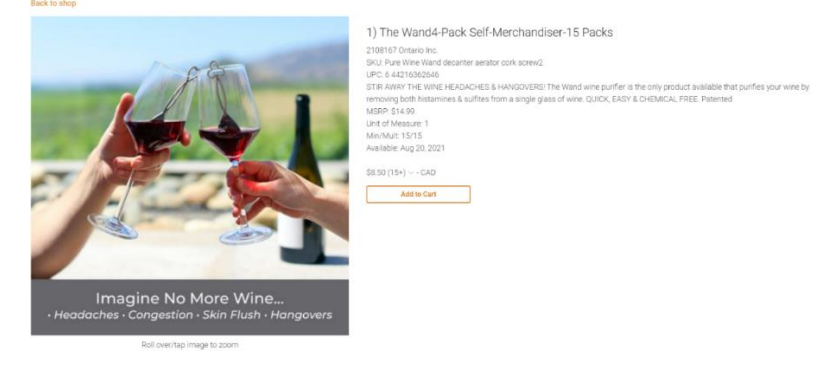

# **STEP 4**.

To place an order, click on "Add to Cart" from the initial product screen, or the second screen with the detailed description. You can also order more than the minimum when doing this, by clicking the plus button.

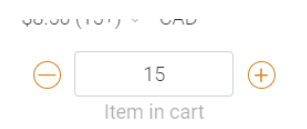

You can add products to your cart from multiple vendors. The products will appear as separate orders for each vendor.

## **STEP 5**.

Once you are done shopping and wish to check-out the orders you have placed, please click on **Cart** to checkout.

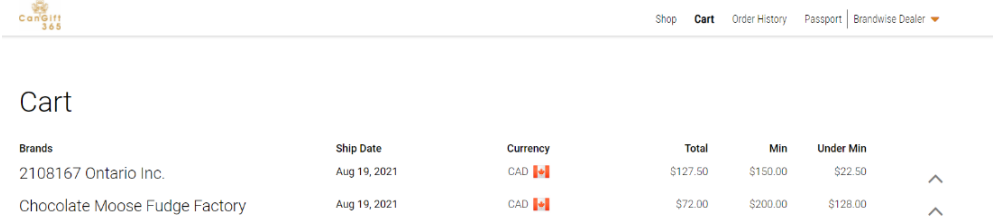

You can click on the arrow / carrot to open up an order with each vendor. *Note: If you have not yet reached the minimum required by the vendor, the amount you still need to order is noted in the "Under Min." column.*

## **STEP 6**.

Once you click on each order, your Cart will show a detailed breakdown of the order.

## Cart

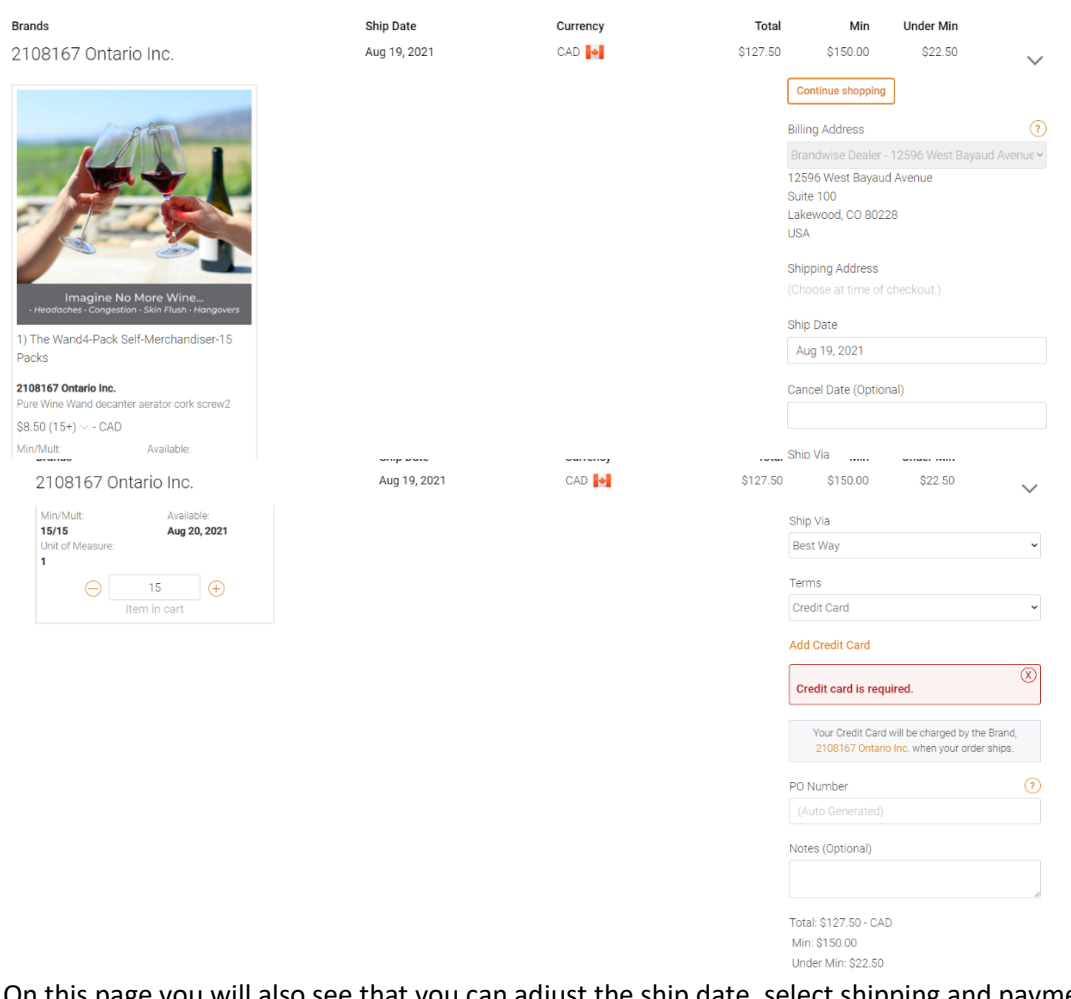

On this page you will also see that you can adjust the ship date, select shipping and payment methods. If selecting credit card, please enter this information here.

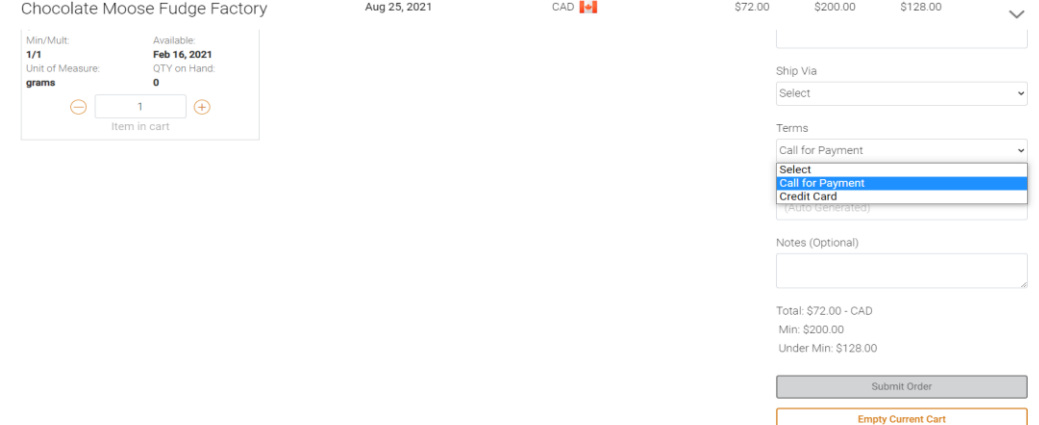

#### **Other options available:**

#### **CALL FOR PAYMENT**

Some vendors allow for you to select "call for payment." Select this if you would like to give your information by phone, or if you have questions. The vendor will be prompted to call you.

## **OTHER PAYMENT OPTIONS**

In addition to Credit Card payment and calling for payment, vendors may have many other payment options available, including terms, wire transfer and more. Select the method of payment that is best for you from what is offered by each vendor.

## **NOTES**

In the Notes section, you may place a short note to the vendor, such as "show special" if the vendor is offering a show special and you'd like to receive that.

#### **SUBMIT ORDER**

When all required information is complete, the "Submit Order" button will appear in orange and white, and you will be able to click it. Your order will then be sent to the vendor to fulfill.

*Note: Shipping charges are not included in the price, and the vendor will add those to your order when shipping using the method selected.* 

To view your order history and print copies of your orders, click on "Order History" at the top of the page. Here you will be able to search orders by ship date range, as well as PO Number, and view by brand.

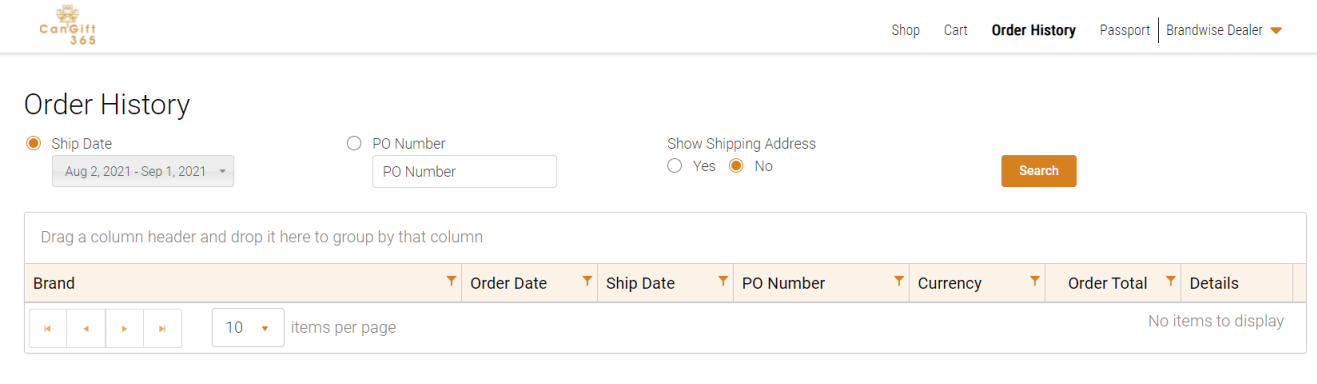

That's it! We hope this information is helpful to you.

REMINDER! If you've previously clicked the "remember me" button when signing into your Passport, you will not be prompted to re-enter your details when you click to buy.

Please contact the marketplace team at Brandwise with any questions you may have. Reach us at [marketplace@brandwise.com](mailto:marketplace@brandwise.com)

*Thank you for joining us on CanGift 365!*